## **Glowing Effect Scene in Photoshop**

## You will need to choose your own image or images for this project.

This tutorial will teach you how to come up with cool glowing effects on your artworks.

Lets take a quick preview first on the final result.

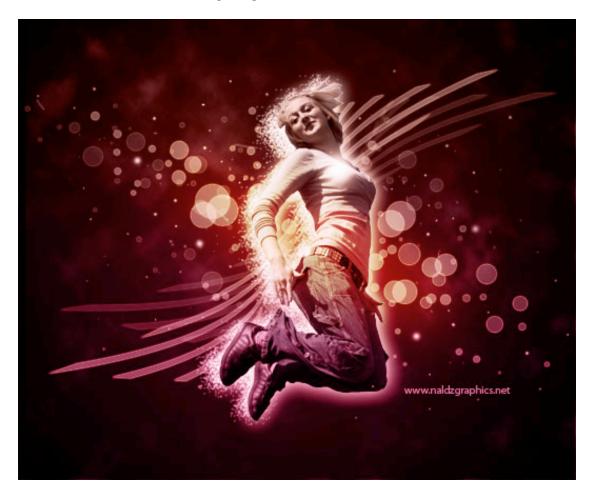

If you're ready then let's start.

You will need 4-5 images of your theme to complete this process

Find an Action or Artistic Image to use first. Remove the background of the image using Magnetic Lasso Tool (L) or Pen Tool (P). Open New Document. I use 640 x 480 pixels on this tutorial. Use color #000000 for the background. Move the Image to the Working document using Move Tool (V). Name the image "Original Image".

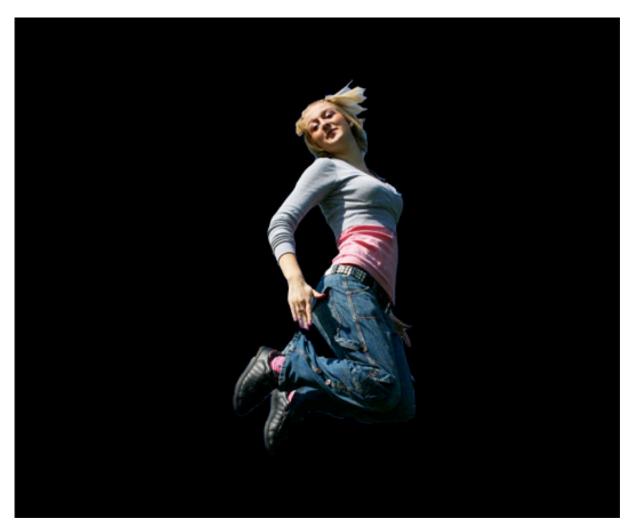

Step 2

Create a New Layer above the Original Image Layer. Choose Gradient Tool (G). Set the color to #9d5c5b and #b53564. Apply gradient to the new layer then set the layer to "Color" and 75% Opacity.

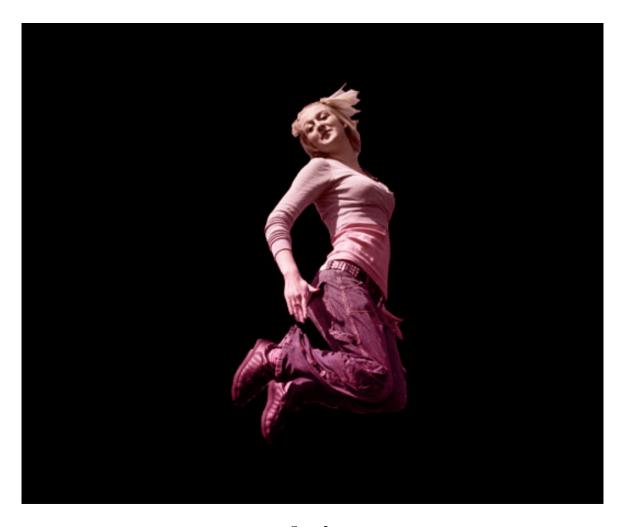

Step 3

Create new layer between the background and the image. Set the color to #470310. Now choose Gradient Tool again and use "Foreground to Transparent" in Radial Gradient mode. Now apply it to our working document. Name the layer "Highlight1"

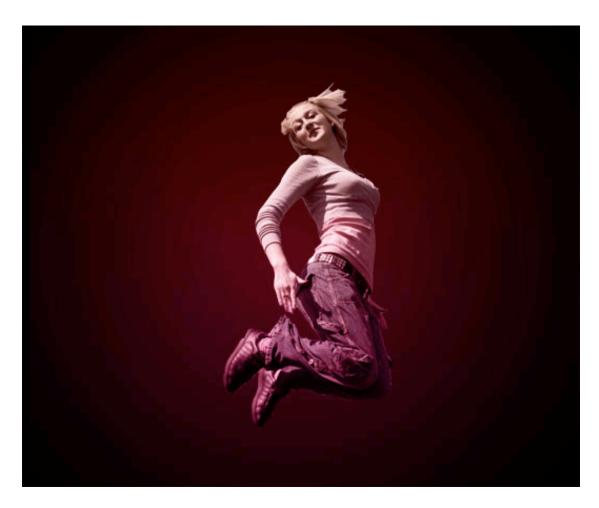

Step 4

Create a new layer above the Highlight1 Layer then go to Filter>Render>Clouds. Set the layer to "Soft Light". Name the layer to "Cloud". Duplicate the "Cloud" layer by pressing CTRL+J.

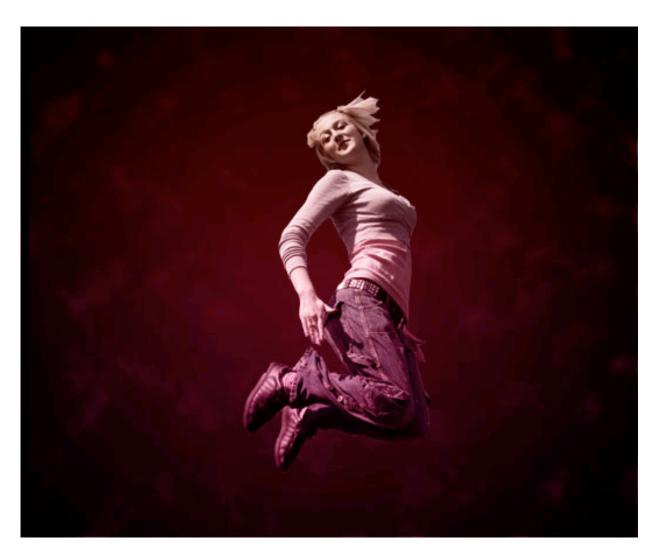

Step 5

Create new layer behind the Original Image layer. Name the layer to "Circles". Set the color to #ffffff. Choose Ellipse Tool (U) and create some circles. Make sure to hold Shift while creating the circles (check the image below). Now adjust the Fill to 30%. Go to blending mode. On the blending mode, select Outer Glow then use color #e1851a.

Opacity to 100% Spread to 6% and Size to 2 pixels.

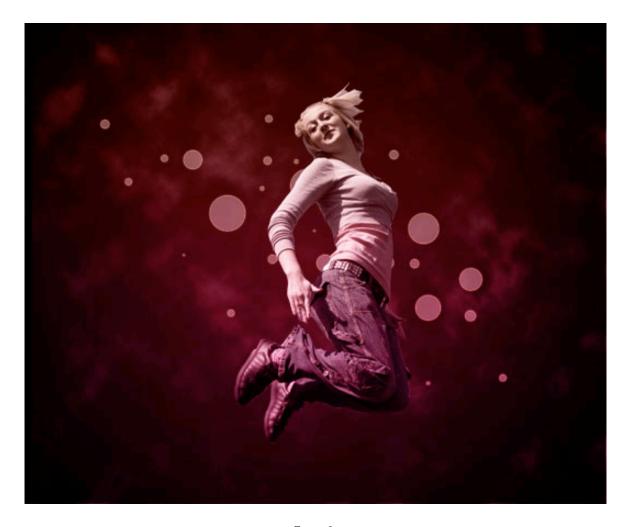

Step 6

Duplicate the circle layer. What we're going to do here is to scale the duplicate layer and move it around the area so it will create more circles. Create 6 duplicates. (See the image below). You can also adjust the opacity to 50% of other circle layers especially for the small circles.

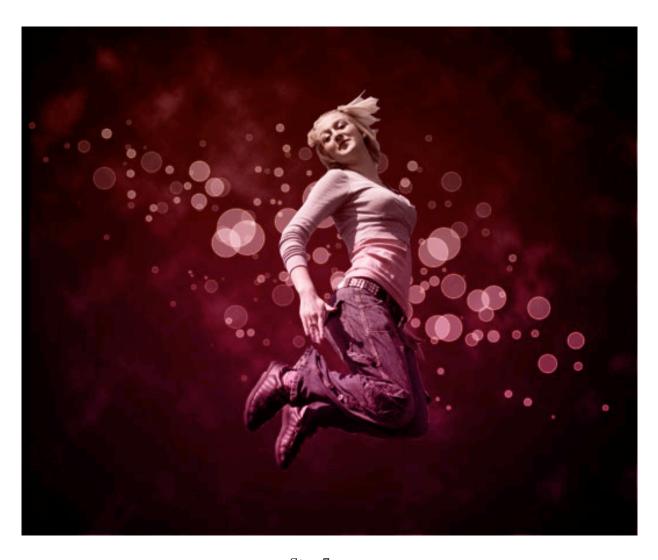

Step 7

Create new layer behind the Original Image layer. Choose Custom Shape Tool (U) then select "Tile 2". Adjust the Opacity to 35%. Go to blending mode. On the blending mode, select Outer Glow then use color #e1851a. Opacity to 100%. Spread to 6% and Size to 2 pixels. Go to Edit>Transform>Warp and warp the Tile.(see image below)

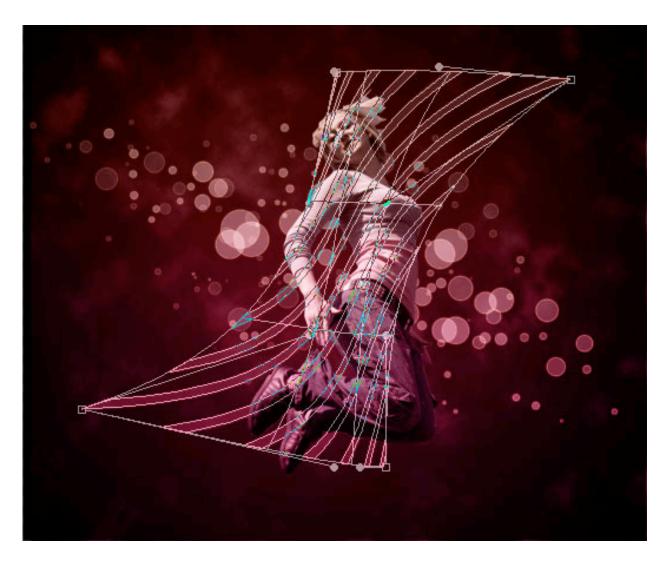

After warping, Go to Edit>Transform>Rotate and adjust the warped tile to a good position. Name the layer "Tile". Duplicate tile layer then set the duplicate layer to 100% Opacity and 30% Fill.

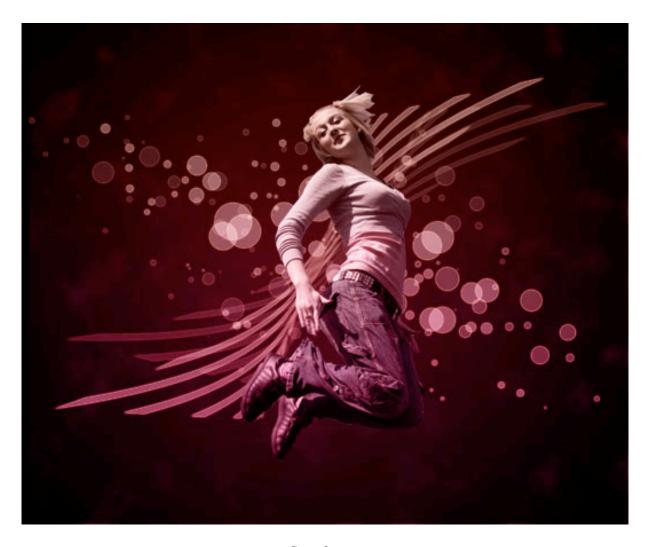

Step 8

Duplicate the Original Image layer then select duplicate Stock Image. Go to Image>Adjustments>Hue/Saturation. On Hue/Saturation, adjust the Lightness to +100. Right Click the duplicate Stock Image layer then select Outer Glow. On Outer Glow, Set the color to #ffffbe. Opacity to 75%. Spread to 0% and Size to 18%. Now we have a highlight on the Original Image.

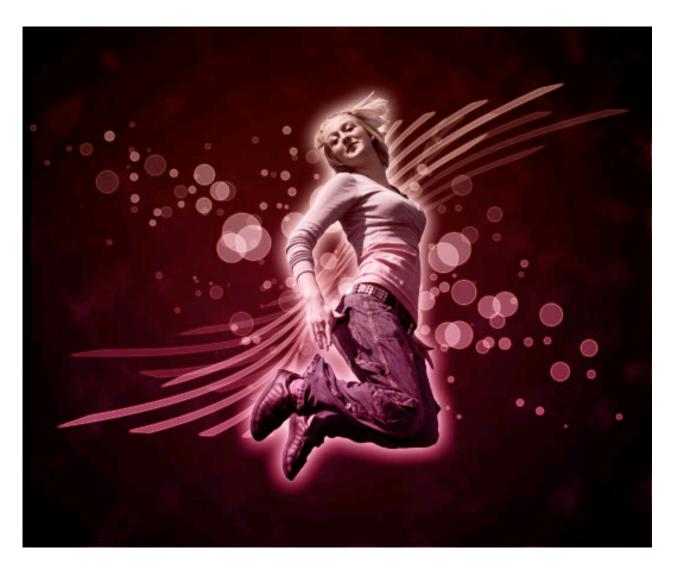

Step 9

Create a new layer between Original Image and Duplicate Original Image. Set the color to #ffffff. Choose Brush Tool (B) and Set the brush to "Splatter 59 Pixels". Now apply the brush on the right side of the Original Image. (see image below)

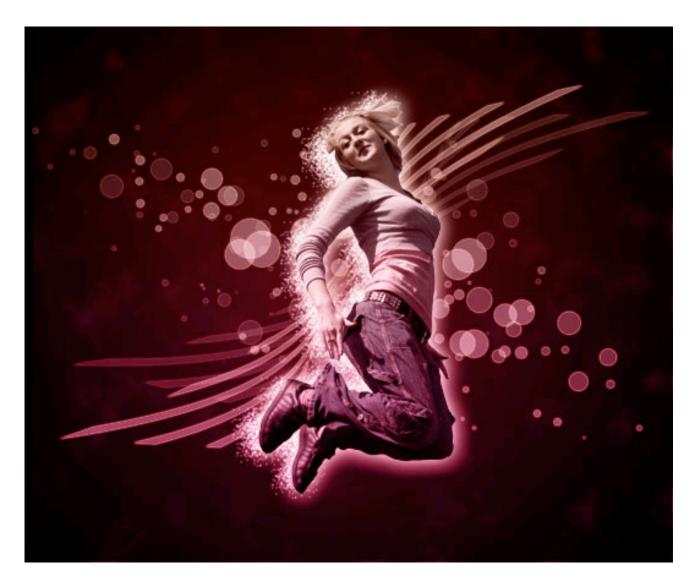

Step 10

Lets add some little sparkles. Create a new later above Stock Image layer. Choose Brush Tool (B) then adjust the brush to Soft Round 5 Pixels.

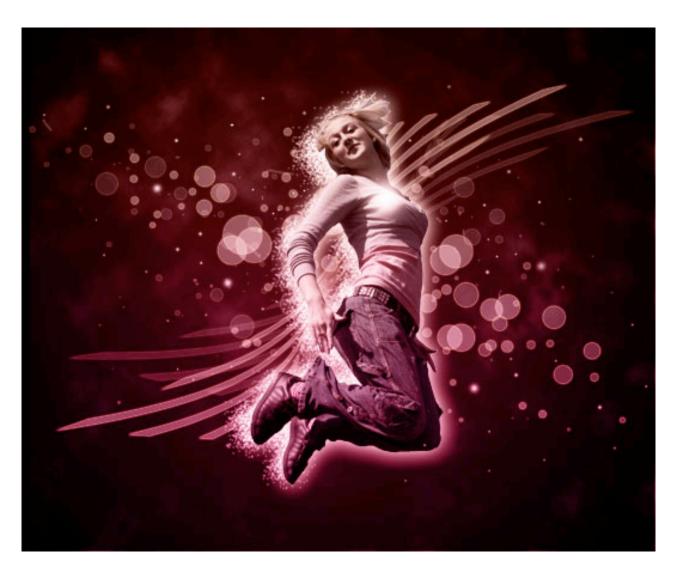

Step 11

Create a new layer. For this part we will use 4 kinds of colors. First use #ffffbe then apply it to the layer using brush tool. 2nd color is #587f23. 3rd is #d99905 and last color is #ffcd03. (see image below) TRY THESE COLORS BUT YO CAN CHOOSE YOUR OWN IF YOU DESIRE!

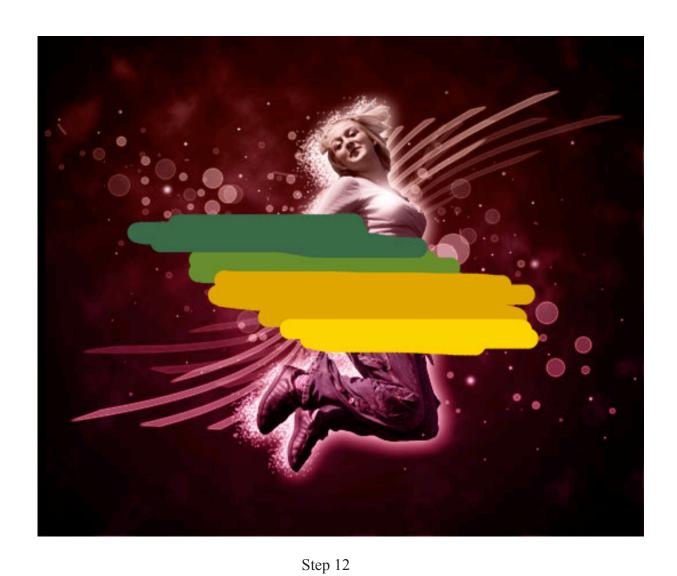

Go to Filter>Blur>Gaussian Blur. In the Gaussian Blur, set the radius to 25 pixels.

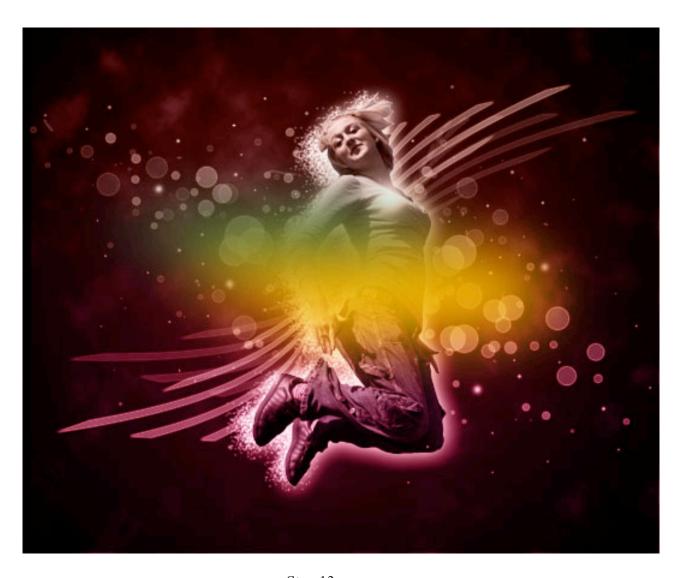

Step 13

Almost done. Now Set the layer to "Color Dodge" and Opacity to 45%. Go to Edit>Transform>Rotate to adjust the position of the highlight.

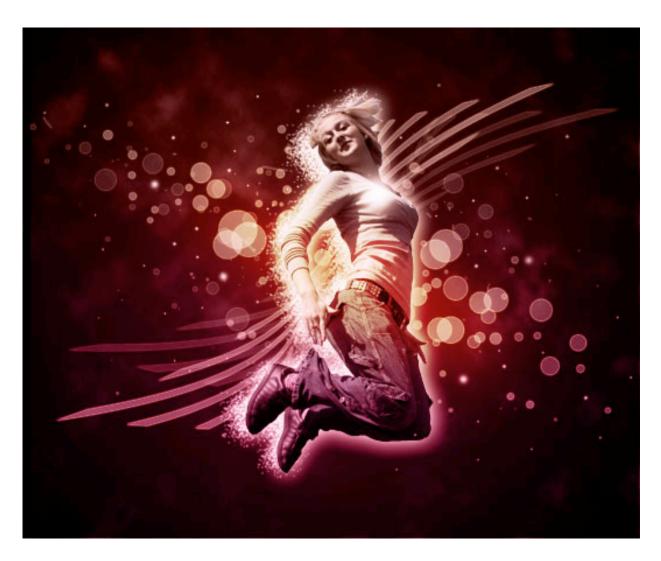

And we're done. I hope you enjoy our tutorial for today